## *GUIA DE CONFIGURAÇÃO REDE SEM FIOS EDUROAM*

**PARA** *WINDOWS 7*

**Versão 2**

## *Serviço de Informática*

abril 2018

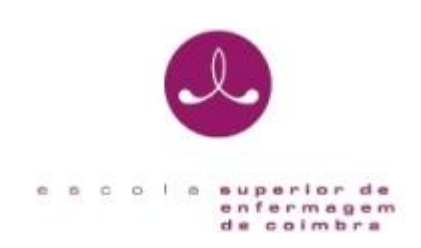

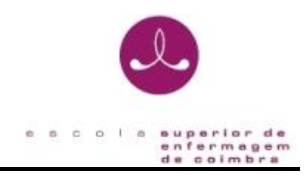

## **IDENTIFICAÇÃO**

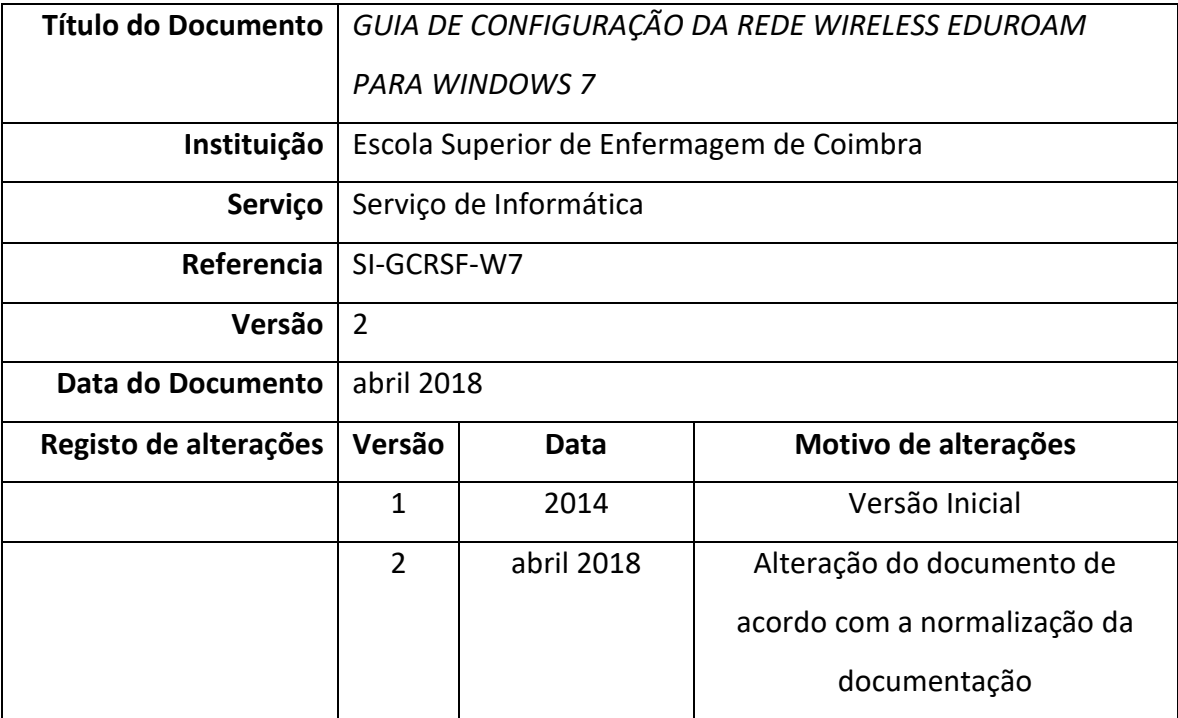

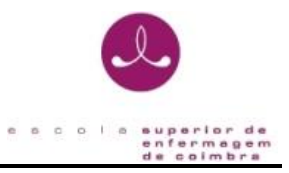

O presente documento pretende ser um guia orientador para a configuração da rede sem fios "*eduroam*" através de um exemplo representativo dos passos necessários para a configuração do método de autenticação para o sistema operativo Windows 7.

(versão Português/Inglês).

1. Abra as ligações de rede a partir da sequência de botões:

**Menu Iniciar | Painel de controlo | Centro de rede e partilha** Start Button | Control Panel | Network and Sharing Center

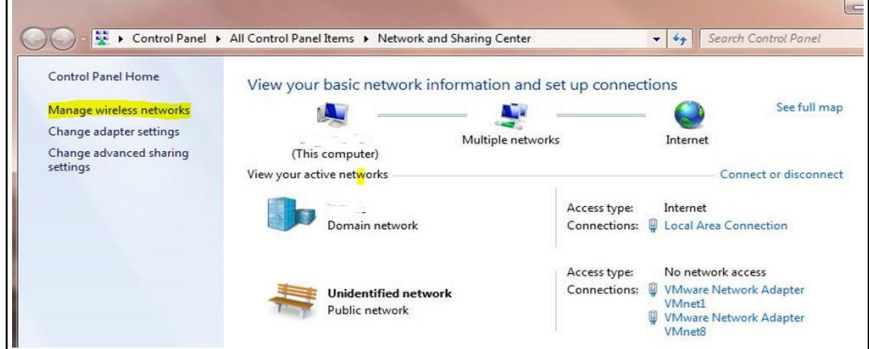

2. Execute a operação - **Gerir redes sem fios** (*Manage Wireless Networks*)

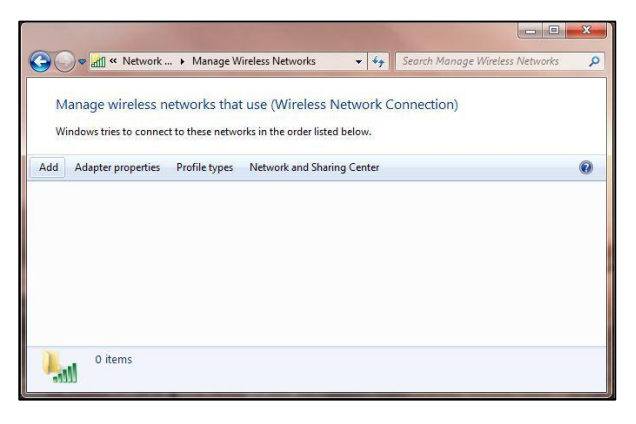

3. Execute a operação - **Adicionar** (*Add*)e será apresentada seguinte caixa de diálogo

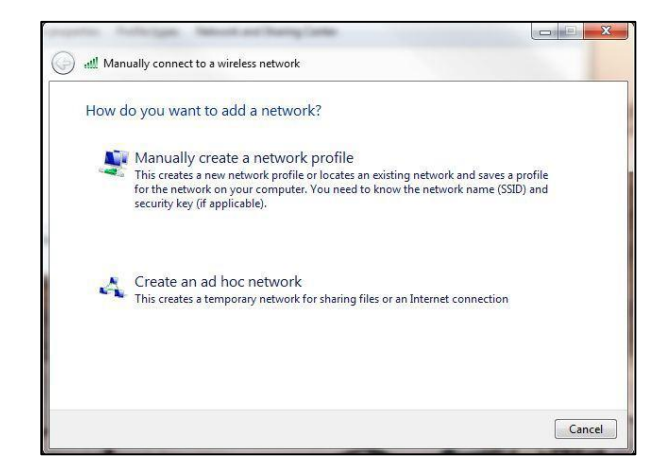

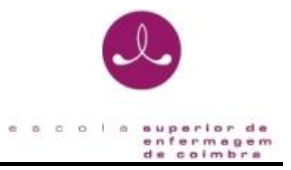

4. Execute a opção - **Ligar manualmente a uma rede sem fios** (*Manually create a network* 

*profile*) e efetue a configuração da ligação conforme apresentado a seguir:

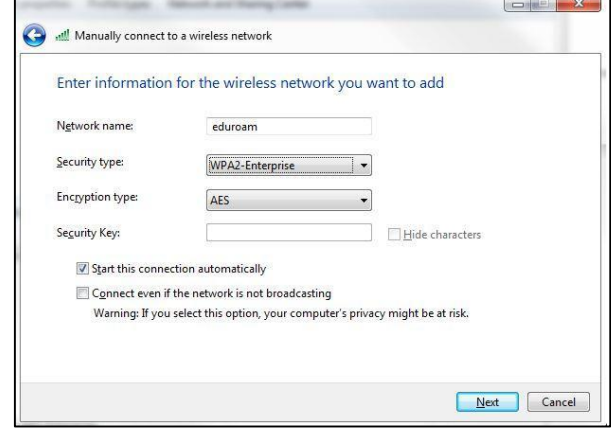

- Introduza no campo - **Nome de rede** (SSID) (*Network name (SSID)*), o valor **eduroam**.

- Selecione em **Tipo de Segurança** (*Security type*) a opção: **WPA2-Enterprise**

- Na opção **Tipo de Encriptação de dados** (*Encryption Type*) e selecione a opção **AES**.

- 5. Pressione o botão **Seguinte** (*Next*) e será efetuado o registo da nova configuração.
- 6. Pressione a opção **Alterar definições de ligação** (*Change connection Settings*) para

configurar os parâmetros de segurança da nova ligação

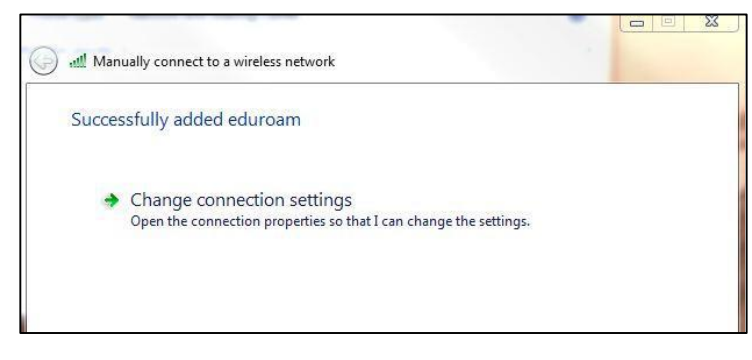

7. Na caixa apresentada, no separador **Ligação** (*Connection*) selecione as primeiras duas opções:

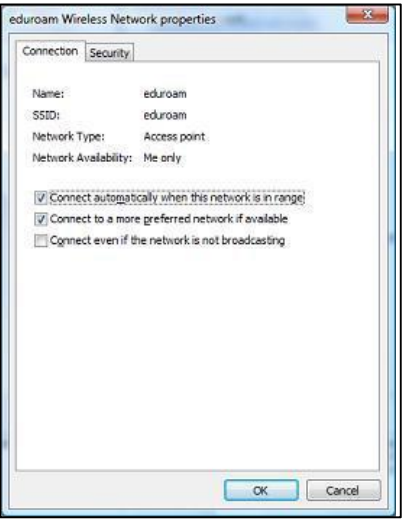

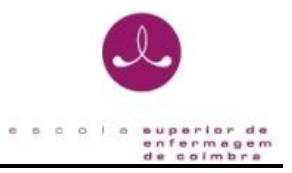

- 8. No separador **Segurança** (*Security*), confirme que está selecionado o método de autenticação **EAP protegido** (PEAP) (*Protected EAP (PEAP)*).
- 9. A opção Informações de utilizador na cache para ligações futuras à rede (*Cache user information for subsequent connections to this network*) permite que sejam gravadas as suas credenciais de autenticação no seu sistema de forma a que não tenha a necessidade de introduzir o seu *username/password* sempre que seja necessário ligar-se à rede que está a configurar (**eduroam**).

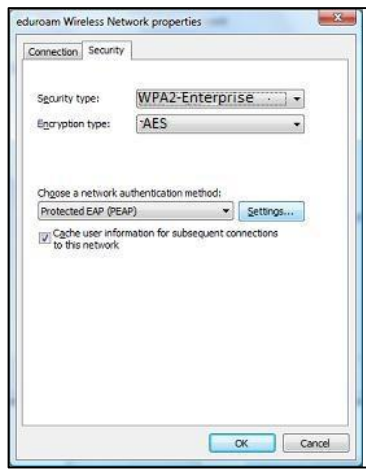

- 10. No caixa de propriedades do **EAP protegido**(PEAP) (*Protected EAP(PEAP)*), agora apresentado, deverá desligar a opção - **Validar certificado do servidor** (*Validate server certificate*), confirmar o modo de autenticação **Protegido por palavra-passe** (EAP-MSCHAP v2) (*Secured password*) (EAP-MSCHAP v2).
- 11. Após a verificação destes dados, pressione o botão **Configurar** (*Configure*) para o próximo passo.

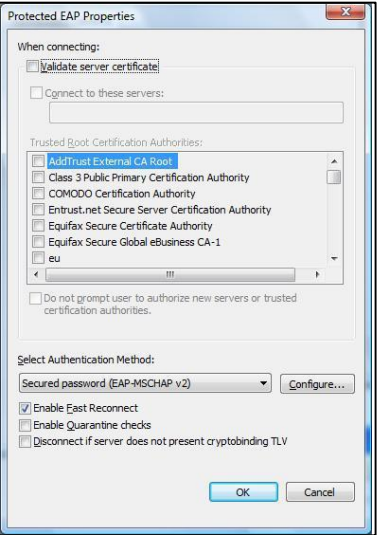

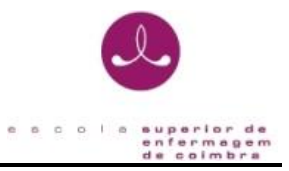

12. A janela de propriedades **EAP-MSCHAP v2**, agora apresentada deverá desligar a opção - Utilizar automaticamente o nome de início de sessão e a palavra-passe do Windows (e domínio se existente) (*Automatically use my Windows logon name and password*)

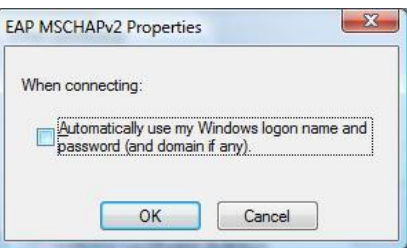

- 13. Complete os últimos passos da configuração pressionando o **botão OK**
- 14. De volta à janela anterior, execute a opção **Ligar a**… (*Connect to*)

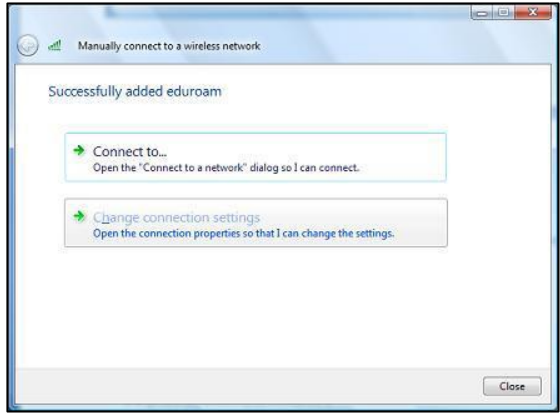

15. De seguida irá aparecer no canto inferior direito a mensagem seguinte:

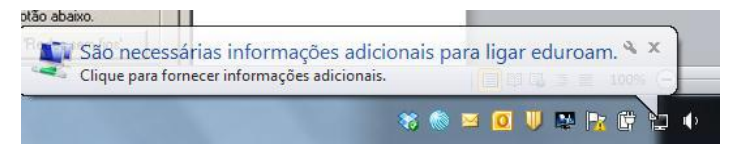

16. Clique em cima e aparecerá a seguinte caixa onde deverá introduzir as suas credenciais.

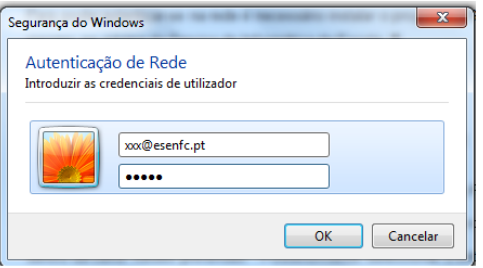